# NEC Storage PerformanceNavigator Ver9.7 Installation Guide

This page is intentionally left blank.

### **Preface**

Thank you for purchasing this product.

This installation guide describes how to install NEC Storage PerformanceNavigator.

For description of how this software is used, refer to the electronic manual on the NEC Storage PerformanceNavigator CD medium.

#### **Note**

This product can be used in personal computers on which the following operating systems are running:

- Windows 7 (no SP and SP1)
- Windows 8
- Windows 8.1
- Windows 10
- Windows Server 2008 (no SP and SP2)
- Windows Server 2008 R2 (no SP and SP1)
- Windows Server 2012
- Windows Server 2012 R2
- Windows Server 2016
- Windows Storage Server 2008 (no SP and SP2)
- Windows Storage Server 2008 R2 (no SP and SP1)
- Windows Storage Server 2012
- Windows Storage Server 2012 R2
- Windows Storage Server 2016

#### Remarks

- 1. This manual is applicable to the program products of the following versions:
	- NEC Storage PerformanceNavigator Ver9.7 or later
- 2. The following terms in this manual refer to the corresponding NEC Storage software products.

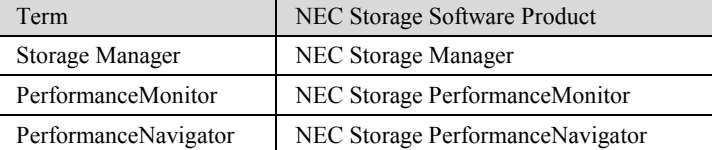

- 3. The NEC Storage series disk array subsystem is referred to as a disk array.
- 4. Trademarks and registered trademarks
	- Microsoft, Windows, Windows Server, and Hyper-V are trademarks or registered trademarks of Microsoft Corporation in the United States and other countries.
	- Other product names and company names, etc. are trademarks or registered trademarks of the associated companies.
- 5. In this document, matters to which careful attention needs to be paid will be described as follows.
	- Be sure to observe the instructions.

If the indications are ignored and the system is improperly operated, settings which have been already made may be affected.

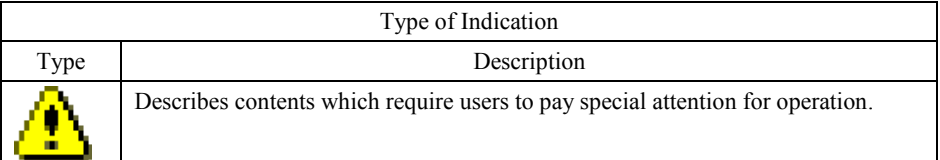

1st Edition in May 2004

30th Edition in October 2017

## **Contents**

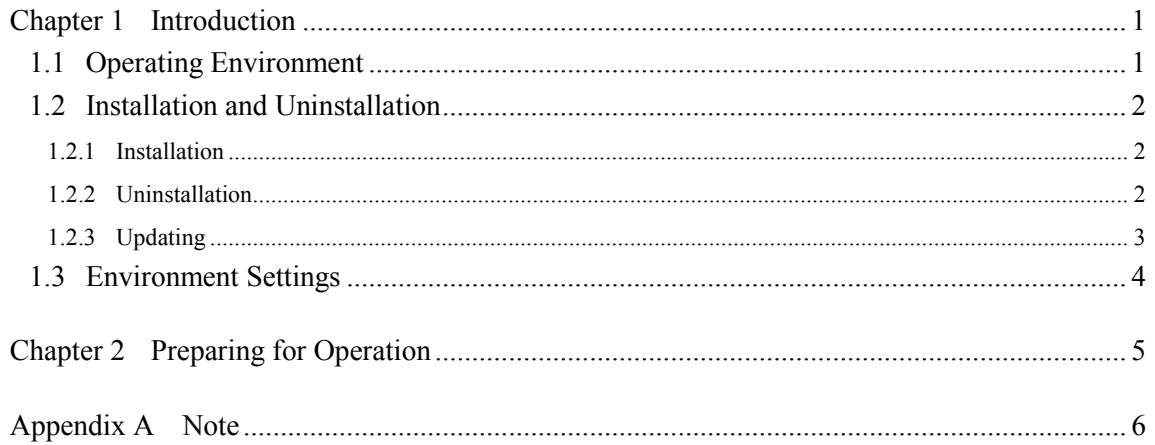

This page is intentionally left blank.

# <span id="page-6-0"></span>**Chapter 1 Introduction**

# **1.1 Operating Environment**

<span id="page-6-1"></span>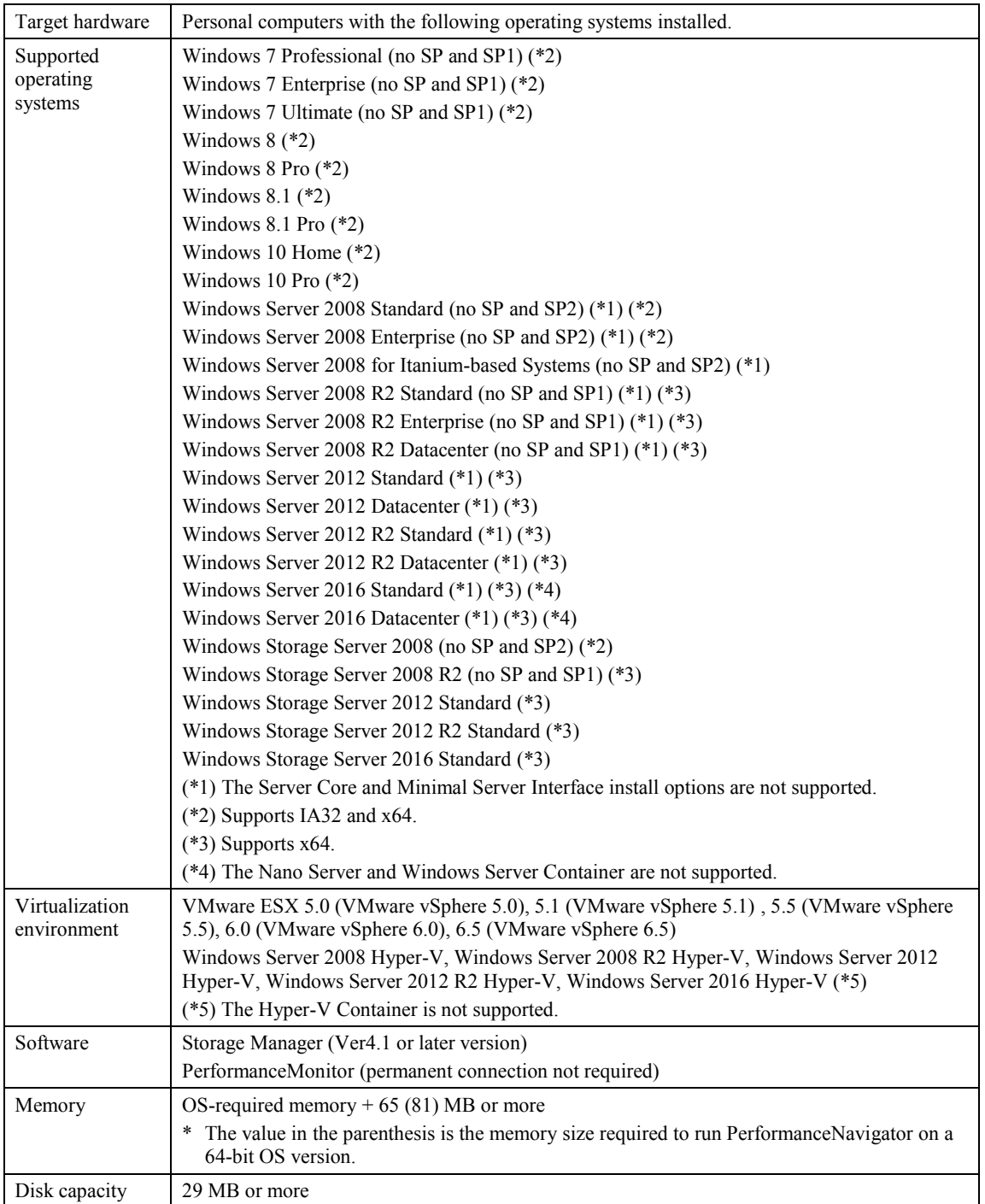

The above environments were supported for this version when this product was initially shipped.

### <span id="page-7-0"></span>**1.2 Installation and Uninstallation**

#### <span id="page-7-1"></span>**1.2.1 Installation**

To install PerformanceNavigator, follow the procedure below.

Note that the installation procedure must be performed by a system administrator.

Execute the following installation program to install PerformanceNavigator. Follow the installer directions.

CD drive:¥PERFRNV¥SETUP.EXE

The [User Account Control] dialog box might be displayed when the installation program is executed. Select [Continue] or [Yes] to execute the installation program.

When PerformanceNavigator is installed in an environment where Windows Firewall is set to ON, it is automatically added to the Exceptions list. Similarly, PerformanceNavigator is deleted from the Exceptions list when it is uninstalled.

#### <span id="page-7-2"></span>**1.2.2 Uninstallation**

To uninstall PerformanceNavigator, follow the procedure below.

- (1) Go to the Control Panel and select [Programs and Features], then select PerformanceNavigator. By selecting [Yes] when the "Do you want to take over the license information?" dialog box is displayed during uninstallation, the license information will be inherited at re-installation. The following folders and files will not be deleted, so setting-related information will also be inherited at re-installation.
	- Files under the TMP folder
	- Files under the DATA folder
	- Files under the VMINFO folder
	- Prfnavi.ctl
	- Prfnavi.dlf
	- Prfnavi.ini
	- Prfnavi.lcs
	- Prfnavi.tpl
	- Prfnavi.vol
	- PrfnaviTplset.tpl

The above-mentioned folders and files are under both the installation folder and work folder. To inherit the existing operation settings when re-installing PerformanceNavigator after OS reinstallation, back up all of the above folders and files beforehand and restore them after PerformanceNavigator re-installation.

### <span id="page-8-0"></span>**1.2.3 Updating**

To update PerformanceNavigator, uninstall the existing PerformanceNavigator before installing the updated program. Incidentally, the setting of PerformanceNavigator and the license information can be taken over at the time of the update.

Refer t[o 1.2.1](#page-7-1) "[Installation](#page-7-1)" an[d 1.2.2](#page-7-2) "[Uninstallation](#page-7-2)" for the procedures.

Be sure to update PerformanceNavigator according to the following procedure when upgrading a PC OS where PerformanceNavigator has been installed. This update procedure is mandatory even if the version of the upgraded PerformanceNavigator is the same as that of the previously installed PerformanceNavigator.

- (1) Upgrade the PC OS where PerformanceNavigator has been installed.
- (2) After upgrading is complete, uninstall the installed PerformanceNavigator. (Refer to [1.2.2](#page-7-2) "[Uninstallation](#page-7-2)" for the procedure.)
- (3) Re-install PerformanceNavigator. (Refer to [1.2.1](#page-7-1) "[Installation](#page-7-1)" for procedures.)
- (4) Display the properties of the PerformanceNavigator shortcut created on the desktop or the properties of Prfnavi.exe in the PerformanceNavigator installation folder.
- (5) Check [Run this program as an administrator] on the [Compatibility] tab and click the [OK] button.

. . . .

# <span id="page-9-0"></span>**1.3 Environment Settings**

To collect performance information and volume lists using download functions, you must have the right to access the directory containing performance information and volume lists via an ftp command.

For creation of the FTP site environment, follow the environment setting method of the FTP server in use (IIS FTP Publishing or other FTP daemons).

# <span id="page-10-0"></span>**Chapter 2 Preparing for Operation**

After installing PerformanceNavigator, performance analysis will be enabled once license registration has been completed.

Use the PerformanceNavigator Operations Screen to perform license registration. For details, refer to the user's manual included on CD.

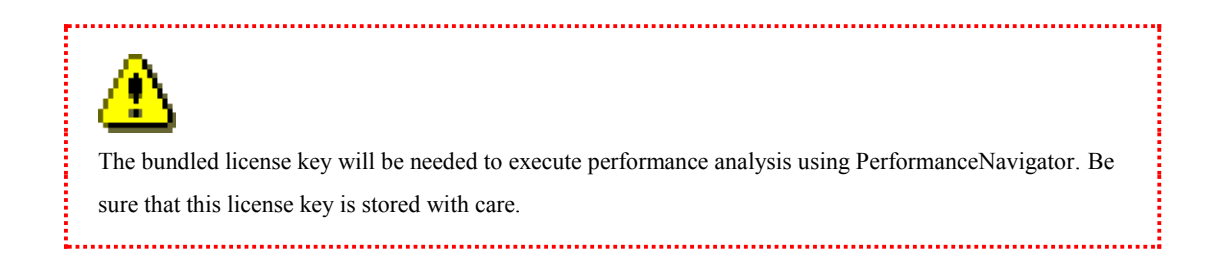

# <span id="page-11-0"></span>**Appendix A Note**

#### **(1) The note when using security software**

When access to the configuration file and the log file of PerformanceNavigator is limited by the security software, PerformanceNavigator cannot work normally. Therefore, exclude the folder which these files are stored in from the scan object of the security software and the access make not limit.

The configuration file and the log file of PerformanceNavigator are stored in the following folder.

- $\triangleright$  The installation folder and the subfolder
- $\triangleright$  The work folder and the subfolder